# **Plot Profile**

The **Profile Plot** screen can be accessed from the **File** menu by selecting **Plot Preview**, or by clicking the toolbar button in **Profile View**. This window allows you to preview all of the available [Flow Paths](https://help.innovyze.com/display/infodrainage2020v2/Flow+Paths) [Profile](https://help.innovyze.com/display/infodrainage2020v2/Profile), and how they will be plotted. The user can select their desired scales and finally output the plots to a printer for distribution.

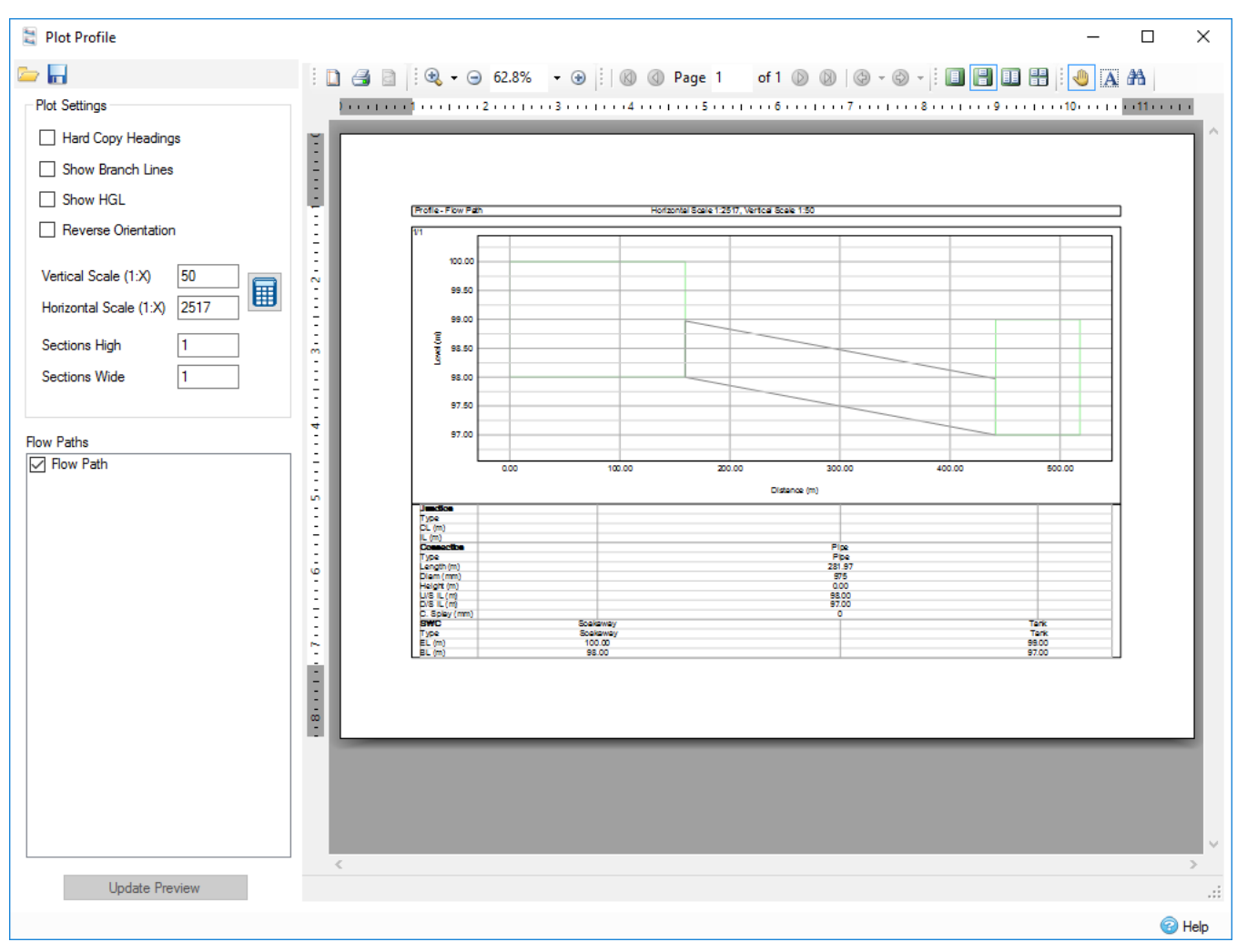

# Usage

A settings frame is shown along the left hand border, with additional settings available in Page Setup.

Once settings have been chosen, the **Update Preview** button can be pressed to see the selected flow paths.

When the user is happy with the preview, they can select the **Print** button in the toolbar to plot the preview to a printer of their choice. Selecting Colour or Black and White printing should be done at this stage.

# **Navigation**

When multiple pages of plot are shown at once, a scrollbar will appear on the right hand side of the preview. The toolbar also contains multiple options for navigation and page layout within the preview.

# Plot Settings

Multiple settings are available to help with layout and scaling. To allow ease of use, these settings can be saved and loaded from a specific file via the toolbar buttons.

### **Page Setup**

Physical settings such as the paper size, margins, and page orientation can all be accessed from the **Page Setup** toolbar item.

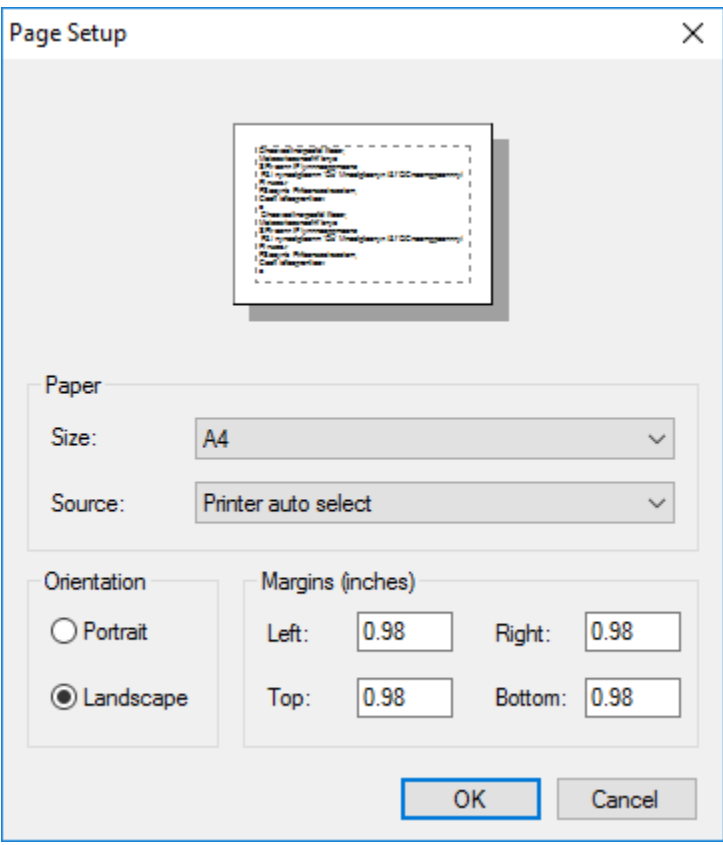

#### **Hard Copy**

The **Hard Copy** header table can be turned on or off with this option. Note that the currently selected **Profile title** and **Scales** will always be displayed, regardless of the Hard Copy setting. For information about editing the **Hard Copy** contents, see [Hard Copy Headings.](https://help.innovyze.com/display/infodrainage2020v2/Hard+Copy+Headings)

#### **Show Branch Lines**

This option allows the incoming branch lines to be drawn on the plot, along with an appropriate label for identification.

#### **Show HGL**

The Show HGL checkbox allows the current storms Hydraulic Grade Line to be drawn on the plot. This option will only be enabled if there are results available (that is, the site has been analysed).

To change the currently active storm, use the drop-down menu available at the bottom of the Plan view, in the [Status Bar.](https://help.innovyze.com/display/infodrainage2020v2/Status+Bar)

#### **Reverse Orientation**

This option allows for the profile to be drawn in reverse order, from the lowest item to the highest. The origin of the path is still considered to be the start of the highest item.

#### **Scales**

These two boxes allow the user to specify the **Vertical** and **Horizontal Scales** that should be applied to the plots. Red values indicate that the user has specified the displayed scales – these will be saved between sessions.

Grey values in the scale boxes indicate that the scales have been generated by the system – this is the default state. These scales are excellent to use as a starting point for your plot. If the user inputs values, the AutoScale will be turned off, which can be re-enabled by clicking the **Apply Auto Scale button** to the right of the scale boxes.

User Input scales (red values) are applied to all selected profiles. When auto scale is on, scales will be generated for each selected profile individually – check the page header to see the scale used.

#### **Section layout**

For larger page layouts, it can often be useful to display numerous segments in portions of the page. The **Section** text boxes can be used to specify a layout for the page. Segments will increment in order from left to right, top to bottom.

## **Flow Paths**

All available flow paths in the current phase will be shown in the **Flow Paths** box. These can be selected in any combination to be plotted at once. There will always be a page break between separate flow paths.